Dell™ OEM Windows Server®-Medium

# Aktivierungsanleitung für das Betriebssystem

## Anmerkungen und Vorsichtshinweise

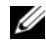

**ZANMERKUNG:** Eine ANMERKUNG macht auf wichtige Informationen aufmerksam, mit denen Sie das System besser einsetzen können.

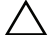

 $\triangle$  VORSICHTSHINWEIS: Hiermit werden Sie auf mögliche Gefahrenquellen hingewiesen, die Hardwareschäden oder Datenverlust zur Folge haben können, wenn die Anweisungen nicht befolgt werden.

\_\_\_\_\_\_\_\_\_\_\_\_\_\_\_\_\_\_\_\_

Irrtümer und technische Änderungen vorbehalten. © 2009 Dell Inc. Alle Rechte vorbehalten.

Eine Vervielfältigung oder Wiedergabe dieser Materialien in jeglicher Weise ohne vorherige schriftliche Genehmigung von Dell Inc. ist strengstens untersagt.

In diesem Text verwendete Marken: Dell und das DELL Logo sind Marken von Dell Inc.; Microsoft, Windows und Windows Server sind Marken oder eingetragene Marken von Microsoft Corporation in den USA und/oder anderen Ländern.

Alle anderen in dieser Dokumentation genannten Marken und Handelsbezeichnungen sind Eigentum der entsprechenden Hersteller und Firmen. Dell Inc. erhebt keinen Anspruch auf Markenzeichen und Handelsbezeichnungen mit Ausnahme der eigenen.

## Inhalt

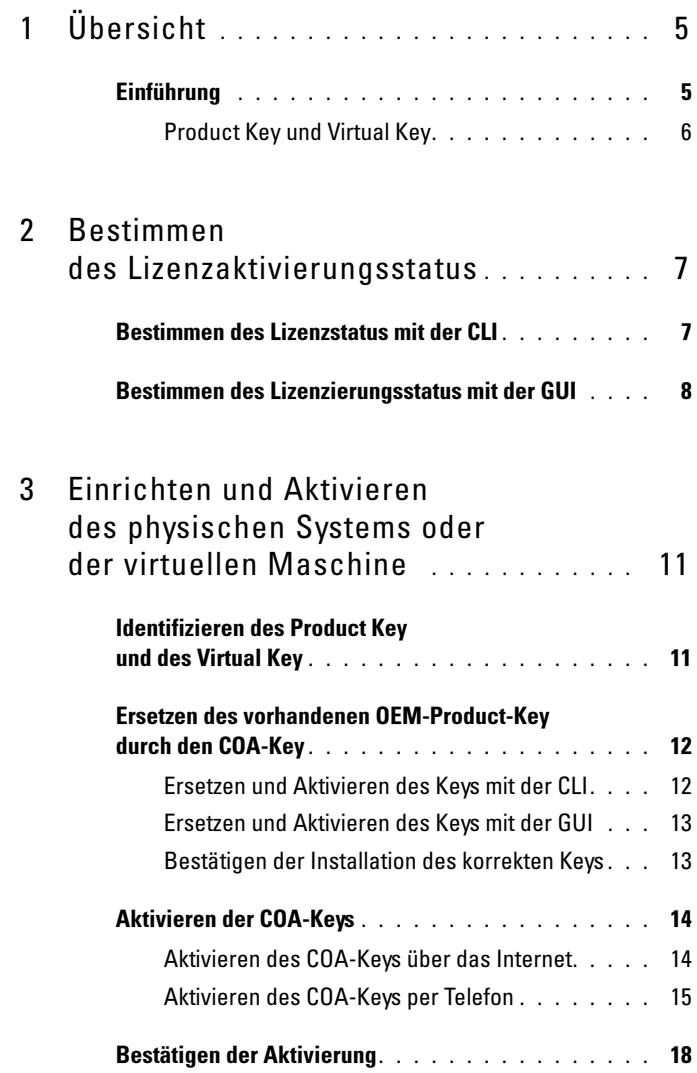

#### Inhalt

# <span id="page-4-0"></span>Übersicht

Dieses Dokument enthält Anweisungen zum Aktivieren eines Microsoft® Windows® 2008-basierten Betriebssystems, das mit Dell™ Original Equipment Manufacturer (OEM) Server-Medien auf virtuellen Maschinen oder physischen Systemen ohne OEM Activation (OA) 2.0-Technologie installiert wurde.

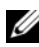

**ANMERKUNG:** Dell bietet OEM-Betriebssystemsupport NUR für Hardware der Marke Dell. Um zu gewährleisten, dass das Betriebssystem von der verwendeten Hardware unterstützt wird, und um nähere Informationen zu erhalten, rufen Sie die Betriebssystem-Homepage unter www.dell.com/ostechsheets und die Seite www.dell.com/content/topics/global.aspx/alliances/en/os\_certifications auf.

ANMERKUNG: Zu den Windows 2008-basierten Betriebssystemen gehören unteren Anderem die Versionen Web, Standard, Enterprise und DataCenter von Windows Server 2008, Windows Small Business Server 2008 und Windows Essential Business Server 2008.

## <span id="page-4-1"></span>Einführung

Nach der Installation des Betriebssystems mit dem Dell™ OEM-Medium werden Sie möglicherweise aufgefordert die Systeme zu aktivieren, je nachdem, wie diese zum Zeitpunkt des Erwerbs konfiguriert wurden.

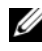

**ZANMERKUNG:** Wenn Sie das Betriebssystem mit dem Dell OEM-Medium installieren, werden Sie beim Setup nicht aufgefordert, den Key einzugeben oder zu ändern. Der Versuch, ein physisches System mit dem integrierten Key zu aktivieren, schlägt fehl und Sie müssen den Key nach den Anweisungen im Abschnitt ["Aktivieren der COA-Keys" auf Seite 14](#page-13-2) ändern. Die ergänzende Verwendung eines Open Manage-Datenträgers zur Installation der Hardwaretreiber und des Betriebssystems ändert nichts daran, dass das Betriebssystem aktiviert werden muss.

Das Betriebssystem auf Ihrem Dell System wird automatisch aktiviert, wenn das System zuvor mit einem von Dell vorinstallierten Windows® Server® 2008-basierten (WS08) Betriebssystem ausgeliefert wurde und Sie das System anderweitig einsetzen wollen.

Die Betriebssystemaktivierung erfolgt bei Verwendung des OEM-Mediums, mit dem das System geliefert wurde. Wenn das System nicht mit einem vorinstallierten Windows-Betriebssystem ausgeliefert wurde, verfügt es nicht über OA.

Für ein als virtuelle Maschine installiertes Windows Server 2008-basiertes Betriebssystem ist ein Virtual Product Key erforderlich, um das Gastbetriebssystem zu aktivieren. Zur Installation auf physischen Systemen ohne OA 2.0 muss der Product Key auf dem COA-Etikett (Certificate of Authenticity) verwendet werden.

## <span id="page-5-0"></span>Product Key und Virtual Key

Der Product Key ist eine 25-stellige Zeichenfolge mit Bindestrichen. Die Eingabe des Product Keys ist optional während des Betriebssystem-Setups, ist aber beim Aktivierungsvorgang erforderlich.

Bei Dell Systemen mit Windows Server 2008-basiertem Betriebssystem erhalten Sie die beiden folgenden Keys:

- Product Key Zur Aktivierung des Betriebssystems auf einem physischen System.
- Virtual Key Zur Aktivierung der Software, die als Gastbetriebssystem verwendet und auf einer virtuellen Maschine installiert wird.

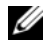

#### **ANMERKUNG:** Product Key und Virtual Key sind auf dem COA-Etikett (Certificate of Authority) aufgedruckt.

Ausführliche Lizenzbedingungen für Instanzen von Gastbetriebssystemen finden Sie im Artikel 949748 auf der Microsoft Technet-Website unter der Adresse technet.microsoft.com/kb.

# 2

# <span id="page-6-2"></span><span id="page-6-0"></span>Bestimmen des Lizenzaktivierungsstatus

Sie können den Lizenzstatus des Betriebssystems auf zwei Arten bestimmen:

- Befehlszeilenschnittstelle (CLI)
- Grafische Benutzerschnittstelle (GUI)

## <span id="page-6-1"></span>Bestimmen des Lizenzstatus mit der CLI

So bestimmen Sie den Lizenzierungsstatus des physischen oder Gastbetriebssystems über die Befehlszeile:

1 Öffnen Sie ein Befehlszeilenfenster.

**ZANMERKUNG:** Sie müssen über Administratorrechte verfügen.

2 Führen Sie den folgenden Befehl aus:

slmgr.vbs /dli

Das Fenster Windows Script Host wird angezeigt wie in [Abbildung 2-1](#page-7-1)  wiedergegeben. Der License Status (Lizenzierungsstatus) ist auf Licensed (Lizenziert) gesetzt.

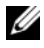

**ANMERKUNG:** Wenn der Lizenzierungsstatus nicht Licensed lautet oder ein Ablaufdatum angezeigt wird, ist die Software nicht aktiviert.

<span id="page-7-1"></span>Abbildung 2-1. Script Host-Fenster

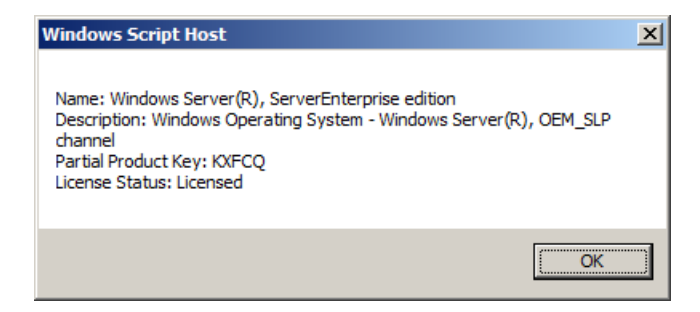

## <span id="page-7-0"></span>Bestimmen des Lizenzierungsstatus mit der GUI

So bestimmen Sie den Lizenzierungsstatus des Betriebssystems mit der grafischen Schnittstelle:

1 Wählen Sie Start → Einstellungen → Systemsteuerung → System.

Das Fenster Systemeigenschaften wird angezeigt.

2 Im Bereich Windows Activation (Windows-Aktivierung) werden die Meldung Windows is activated (Windows ist aktiviert) und das Logo Genuine Microsoft Software angezeigt, wie in [Abbildung 2-2](#page-8-0)  wiedergegeben.

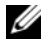

**ANMERKUNG:** Wenn die Meldung Windows is Activated oder das Logo Genuine Microsoft Software nicht angezeigt werden oder ein Ablaufdatum angezeigt wird, ist die Software nicht aktiviert.

#### <span id="page-8-0"></span>Abbildung 2-2. Windows-Aktivierungsmeldung und Genuine Microsoft Software-Logo

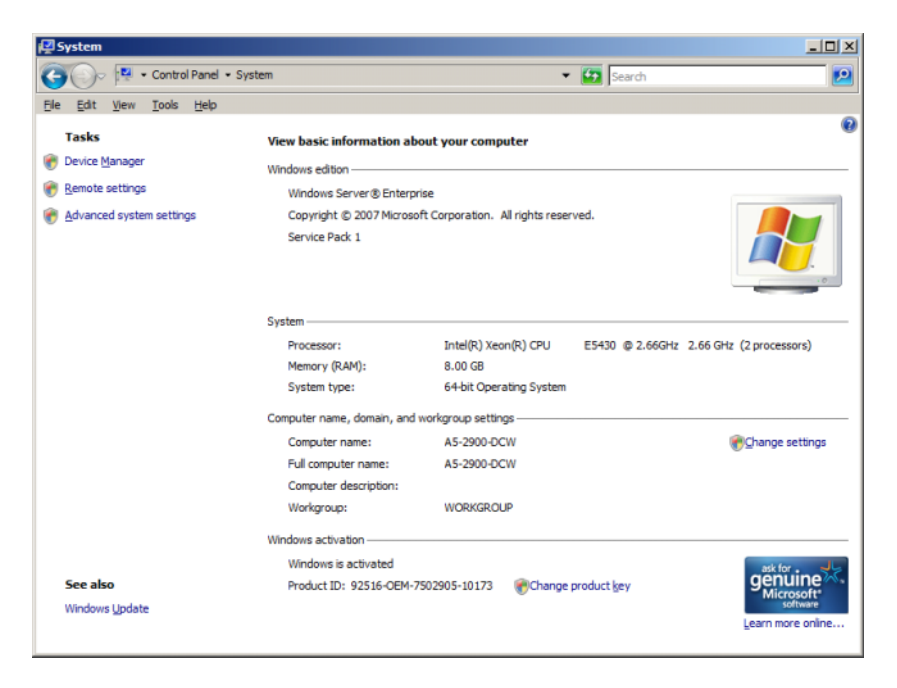

#### 10 | Aktivierungsanleitung für das Betriebssystem

# $\frac{1}{2}$

## <span id="page-10-0"></span>Einrichten und Aktivieren des physischen Systems oder der virtuellen Maschine

Der Produkteingabebildschirm wird während des Setupvorgangs nicht angezeigt. Beim Setup wird standardmäßig der auf dem OEM-Datenträger (Original Equipment Manufacturer) von Dell™ vorhandene Voraktivierungscode verwendet.

So ändern Sie den Voraktivierungscode und aktivieren die Installation:

• Ersetzen Sie den OEM-Key durch den Product Key oder den Virtual Key.

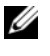

**24 ANMERKUNG:** Product Key und Virtual Key sind auf dem COA-Etikett (Certificate of Authenticity) aufgedruckt.

• Wenden Sie sich über das Internet oder über Telefon an Microsoft, um das Betriebssystem zu aktivieren.

## <span id="page-10-1"></span>Identifizieren des Product Key und des Virtual Key

Bei Dell Systemen mit vorinstalliertem Microsoft® Windows Server® 2008- Betriebssystem sind der Product Key und der Virtual Key auf dem COA-Etikett (Certificate of Authenticity) aufgedruckt, wie in [Abbildung 3-1](#page-11-2)  wiedergegeben.

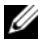

**ANMERKUNG:** Das COA-Etikett ist am Systemgehäuse angebracht. Bei zusätzlicher Systemsoftware befindet sich das COA-Etikett auf der Außen- oder Innenseite der Softwareverpackung. Nähere Informationen finden Sie in der mit dem System gelieferten Dokumentation.

<span id="page-11-2"></span>Abbildung 3-1. COA-Etikett

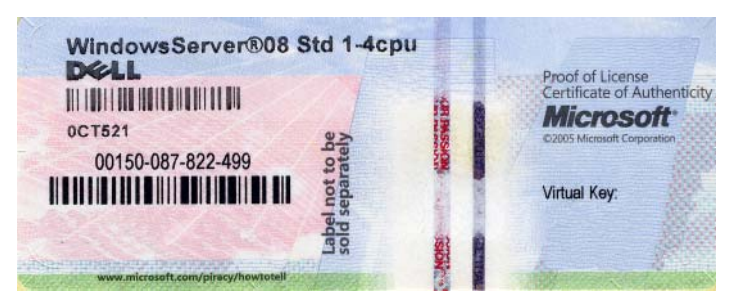

## <span id="page-11-0"></span>Ersetzen des vorhandenen OEM-Product-Key durch den COA-Key

Sie können den korrekten Key auf eine der folgenden Arten ersetzen und aktivieren:

- Befehlszeilenschnittstelle (CLI)
- Grafische Benutzerschnittstelle (GUI)

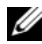

**ZANMERKUNG:** Wenn sich das Betriebssystem auf einer virtuellen Maschine befindet, müssen Sie den Virtual Key verwenden; wenn sich das Betriebssystem auf einem physischen System befindet, müssen Sie den Product Key verwenden.

## <span id="page-11-1"></span>Ersetzen und Aktivieren des Keys mit der CLI

So ersetzen und aktivieren Sie den Key mit der CLI:

1 Öffnen Sie ein Befehlszeilenfenster.

**ANMERKUNG:** Sie müssen über Administratorrechte verfügen.

2 Führen Sie den folgenden Befehl aus:

```
Slmgr.vbs /ipk <New Key>
```

```
Zum Beispiel: Slmgr.vbs /ipk 12ABC-DE456-12345-ABCDE-
12345
```
## <span id="page-12-0"></span>Ersetzen und Aktivieren des Keys mit der GUI

So ersetzen und aktivieren Sie den Key mit der GUI:

- 1 Wählen Sie Start → Einstellungen → Systemsteuerung → System. Das Fenster Systemeigenschaften wird angezeigt.
- 2 Klicken Sie im Bereich Windows Activation (Windows-Aktivierung) auf den Link Change Product Key (Product Key ändern).

Der Bildschirm Product Key Entry (Eingabe des Product Keys) wird angezeigt.

3 Geben Sie den entsprechenden Key ein.

Wenn der Key eingegeben ist, wird Windows automatisch aktiviert.

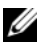

**ZANMERKUNG:** Wenn das Microsoft-Aktivierungssystem im Internet über das Netzwerk nicht erreicht werden kann, schlägt die Windows-Aktivierung möglicherweise fehl.

## <span id="page-12-1"></span>Bestätigen der Installation des korrekten Keys

So bestätigen Sie, dass der korrekte Key installiert ist:

1 Öffnen Sie ein Befehlszeilenfenster.

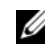

**ZZ ANMERKUNG:** Sie müssen über Administratorrechte verfügen.

2 Führen Sie den folgenden Befehl aus:

Slmgr.vbs /dli

Der Partial Product Key wird im Fenster Windows Script Host angezeigt, wie in [Abbildung 3-2](#page-13-3) wiedergegeben.

#### <span id="page-13-3"></span>Abbildung 3-2. Script Host-Fenster

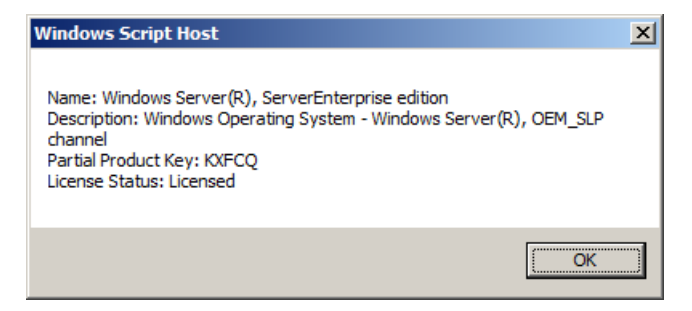

**ANMERKUNG:** Überprüfen Sie, ob der Partial Product Key im Fenster Windows Script Host mit dem von Ihnen installierten Key übereinstimmt.

## <span id="page-13-2"></span><span id="page-13-0"></span>Aktivieren der COA-Keys

Sie können die COA-Keys auf eine der folgenden Arten aktivieren:

- Aktivierung über das Internet
- Aktivierung per Telefon

## <span id="page-13-1"></span>Aktivieren des COA-Keys über das Internet

Um den Key erfolgreich über das Internet zu aktivieren, muss das Betriebssystem auf das Internet zugreifen können. Wenn Sie mit dem Internet über ein Proxy-System verbunden sind, das für Basic Authentication konfiguriert ist, müssen die Benutzerdaten im Browser gespeichert sein.

Diese Benutzerdaten werden von Windows für den Internetzugriff bei der Aktivierung verwendet.

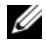

ANMERKUNG: Stellen Sie sicher, dass die Benutzerdaten im Browser gespeichert sind, da sich diese in der Aktivierungsbenutzerschnittstelle nicht eingeben lassen.

Weitere Informationen über das Aktivieren von Windows® Server ®<sup>2008</sup> über das Internet erhalten Sie im Microsoft-Artikel 921471 auf der Microsoft Support-Website unter der Adresse support.microsoft.com/kb.

So aktivieren Sie den COA-Key mit der CLI:

1 Öffnen Sie ein Befehlszeilenfenster.

**ZANMERKUNG:** Sie müssen über Administratorrechte verfügen.

2 Führen Sie den folgenden Befehl aus:

Slmgr.vbs /ato

Der COA-Key ist aktiviert.

So aktivieren Sie den COA-Key mit der GUI:

- 1 Wählen Sie Start  $\rightarrow$  Einstellungen  $\rightarrow$  Systemsteuerung  $\rightarrow$  System. Das Fenster Systemeigenschaften wird angezeigt.
- 2 Klicken Sie im Bereich Windows Activation auf den Link Activate Windows Now (Windows jetzt aktivieren).

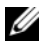

**ANMERKUNG:** Überprüfen Sie, ob der OEM-Product-Key durch den korrekten COA-Key ersetzt wurde, wie beschrieben in "Ersetzen des [vorhandenen OEM-Product-Key durch den COA-Key" auf Seite 12](#page-11-0).

Der COA-Key ist aktiviert.

## <span id="page-14-0"></span>Aktivieren des COA-Keys per Telefon

Sie können die Aktivierung von Windows Server 2008 durchführen, indem Sie sich an einen Kundendienstmitarbeiter von Microsoft wenden. Bei der Aktivierung per Telefon wird die Installation-ID benötigt.

Sie erhalten Sie die Installation-ID über die CLI oder die GUI.

#### Bestimmen der Installation-ID und Aktivieren des COA-Keys mit der CLI

So erhalten Sie die Installation-ID mit der CLI:

1 Öffnen Sie ein Befehlszeilenfenster.

 $\mathscr U$  ANMERKUNG: Sie müssen über Administratorrechte verfügen.

2 Führen Sie den folgenden Befehl aus:

slmgr.vbs /dti

Die Installation-ID und der Speicherort der Datei phone.inf werden angezeigt.

**ANMERKUNG:** Die Datei phone.inf enthält die Telefonnummer, die Sie anrufen müssen.

So aktivieren Sie den COA-Key mit der CLI:

- 1 Wählen Sie das Land, von dem aus Sie anrufen. Notieren Sie sich die Telefonnummer aus der Datei phone.inf.
- 2 Wählen Sie die Telefonnummer.
- 3 Teilen Sie dem Kundendienstmitarbeiter die Installation-ID mit.
- 4 Notieren Sie sich die Confirmation-ID (Bestätigungskennung), die der Kundendienstmitarbeiter Ihnen nennt.

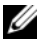

- ANMERKUNG: Die Confirmation ID ist eine 42-stellige Zahl, die den Aktivierungs-Key sowie einige Prüfziffern zur Fehlerbehandlung enthält. Die Installation-ID und die Confirmation-ID werden in der Benutzerschnittstelle des Produkts mit einer einfacher lesbaren Struktur angezeigt.
- 5 Öffnen Sie ein Befehlszeilenfenster mit Administratorrechten.
- 6 Führen Sie den folgenden Befehl aus:

```
slmgr.vbs /atp <Confirmation ID>
```
Der COA-Key ist aktiviert.

#### Bestimmen der Installation-ID und Aktivieren des COA-Keys mit der GUI

Um die Installation-ID mit der GUI zu bestimmen, gehen Sie auf eine der folgenden Arten vor:

#### Verfahren 1

- 1 Wählen Sie Start → Einstellungen → Systemsteuerung → System. Das Fenster Systemeigenschaften wird angezeigt.
- 2 Klicken Sie im Bereich Windows Activation auf Activate Windows Now (Windows jetzt aktivieren).
- 3 Klicken Sie auf Show me other ways to activate link (Andere Arten zum Aktivieren anzeigen).
- 4 Klicken Sie auf Use automated Phone system (Automatisches Telefonsystem verwenden).

Die Installation-ID wird angezeigt.

### Verfahren 2

1 Öffnen Sie ein Befehlszeilenfenster.

**ANMERKUNG:** Sie müssen über Administratorrechte verfügen.

2 Führen Sie den folgenden Befehl aus:

SLUI 04

Die Installation-ID wird angezeigt.

Um den COA-Key mit der GUI zu aktivieren, öffnen Sie den Telephone Activation Wizard (Assistenten zur telefonischen Aktivierung) und führen Sie folgende Schritte durch:

- 1 Wählen Sie das Land, von dem aus der Anruf erfolgt, damit in der Benutzerschnittstelle des Produkts eine passende Telefonnummer angezeigt werden kann.
- 2 Wählen Sie die Telefonnummer.
- 3 Teilen Sie dem Kundendienstmitarbeiter die Installation-ID mit.
- 4 Geben Sie die Confirmation-ID (Bestätigungskennung) ein, die der Kundendienstmitarbeiter Ihnen nennt.

Der COA-Key ist aktiviert.

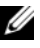

**ANMERKUNG:** Wenn sich das System nicht entsprechend der Vorgehensweise von ["Aktivieren der COA-Keys" auf Seite 14](#page-13-0) aktivieren lässt, wenden Sie sich an den technischen Support von Dell.

## <span id="page-17-0"></span>Bestätigen der Aktivierung

Nach dem erfolgreichen Aktivieren ändert sich der Lizenzierungsstatus der Windows-Installation. Sie können den Lizenzierungsstatus auf einer der Arten bestätigen, die im Abschnitt ["Bestimmen des Lizenzaktivierungs](#page-6-2)[status" auf Seite 7](#page-6-2) beschrieben sind.